## **คู่มือการสำรองที่นั่งให้นักศึกษา (สำหรับอาจารย์ผู้สอน)**

## **ขั้นตอนที่ 1 : เข้าสู่ระบบอาจารย์**

เข้าเว็บไซต์ www.oreg.rmutt.ac.th และคลิก เข้าสู่ "ระบบอาจารย์"

คลิก เข้าสู่ระบบ ให้ล็อกอินโดย ใส่ "รหัสประจำตัว" และ "รหัสผ่าน" เพื่อเข้าสู่ระบบอาจารย์

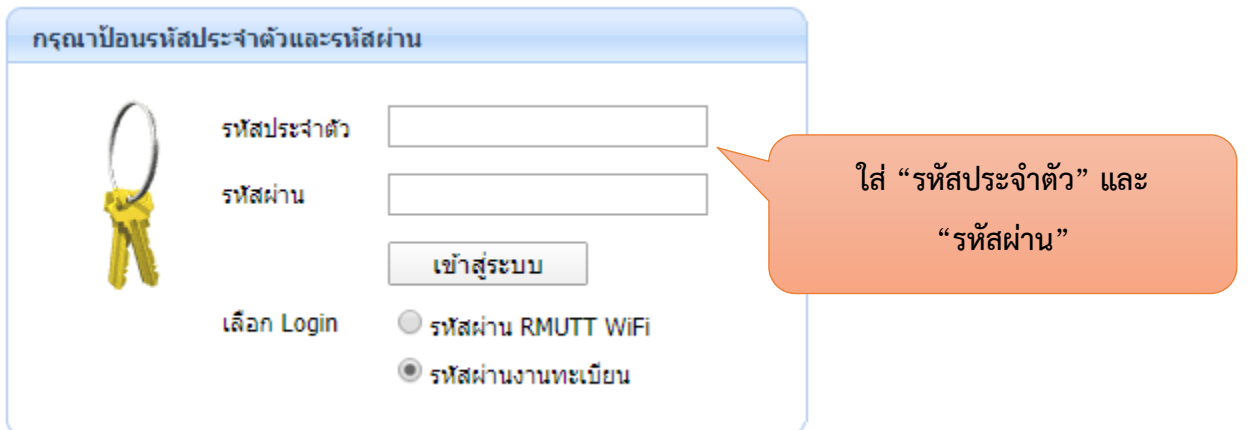

**ขั้นตอนที่ 2 : เข้าที่ "ภาระงานสอน"** เพื่อเข้าไปทำการสำรองที่นั่งให้นักศึกษาที่ติดต่อขอลงทะเบียน

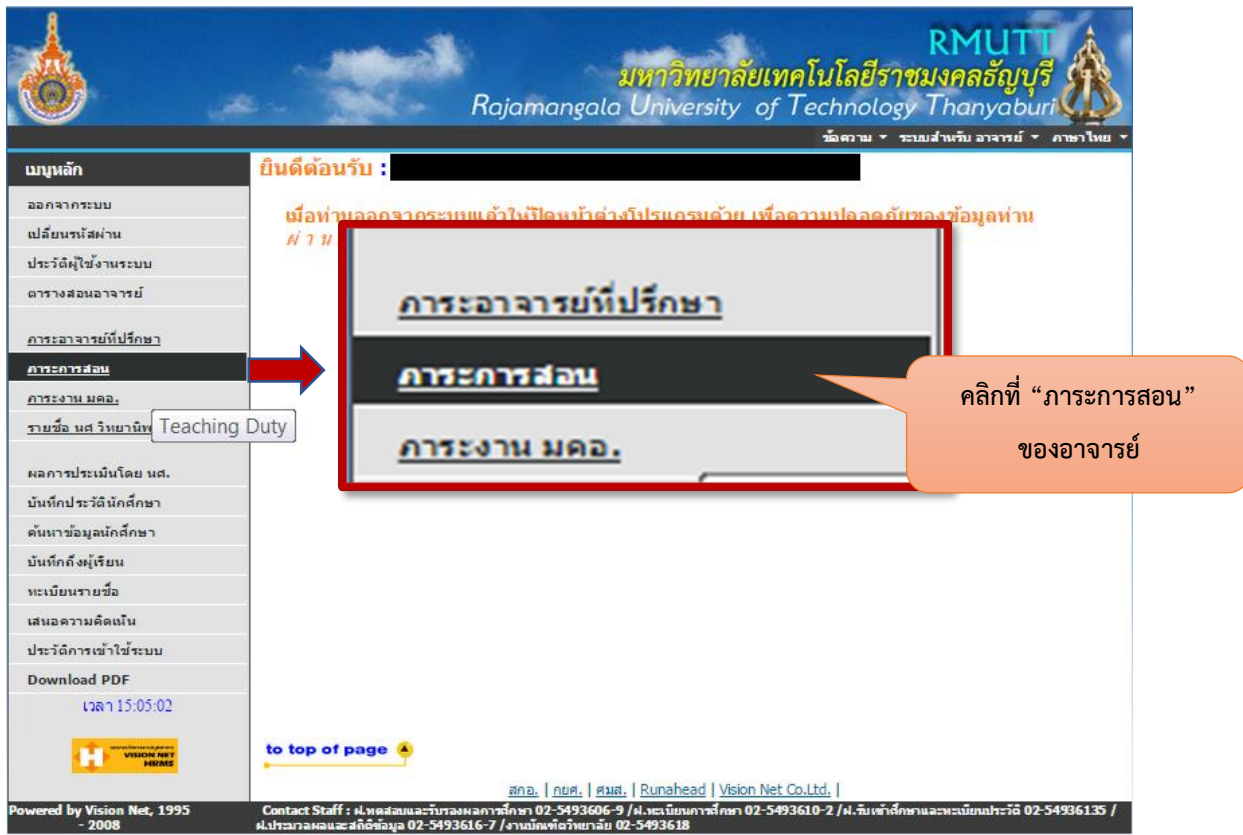

จากนั้น ให้คลิกที่ "รายชื่อนักศึกษาลงทะเบียน" จะแสดงรายวิชาแต่ละกลุ่มที่อาจารย์สอนในแต่ละปี การศึกษา

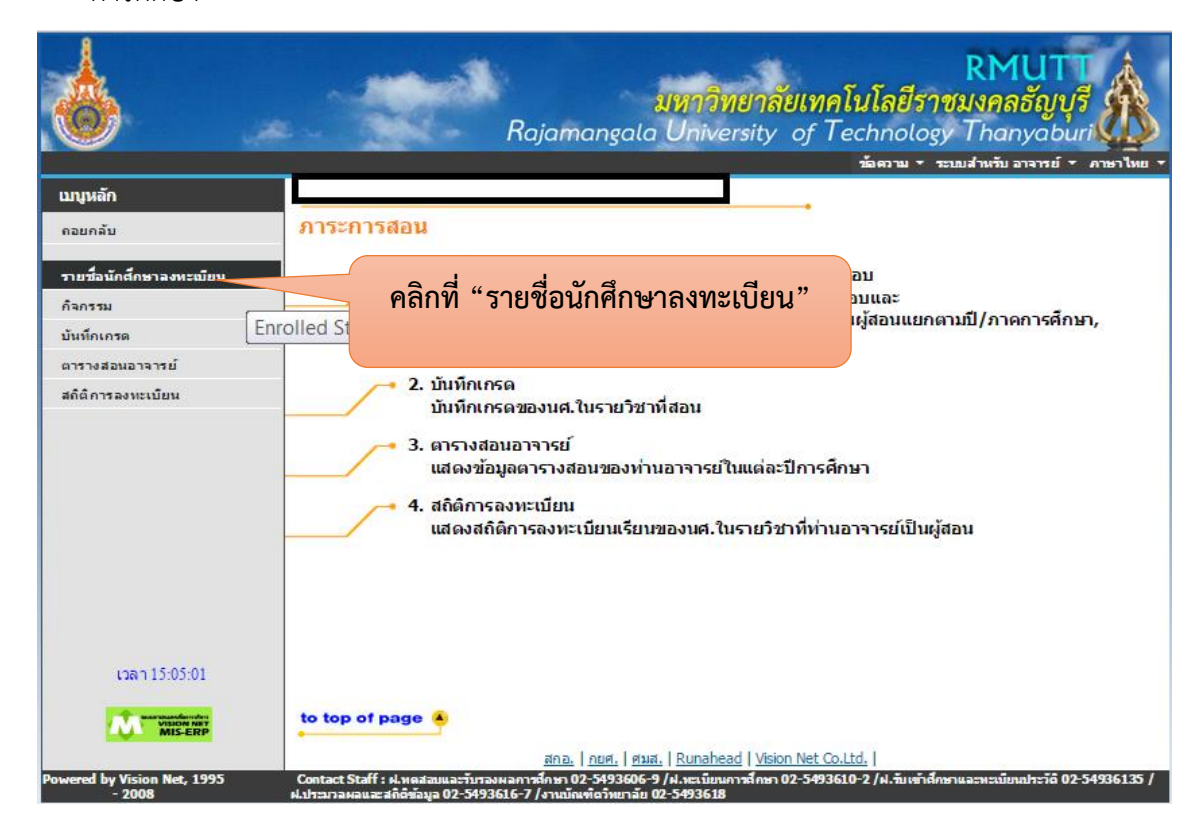

เลือก "ปีการศึกษา" ที่ต้องการเข้าไปสำรองรายชื่อนักศึกษา จากนั้นคลิกเลือกตรง "รับ" ในกลุ่มที่ ต้องการสำรอง

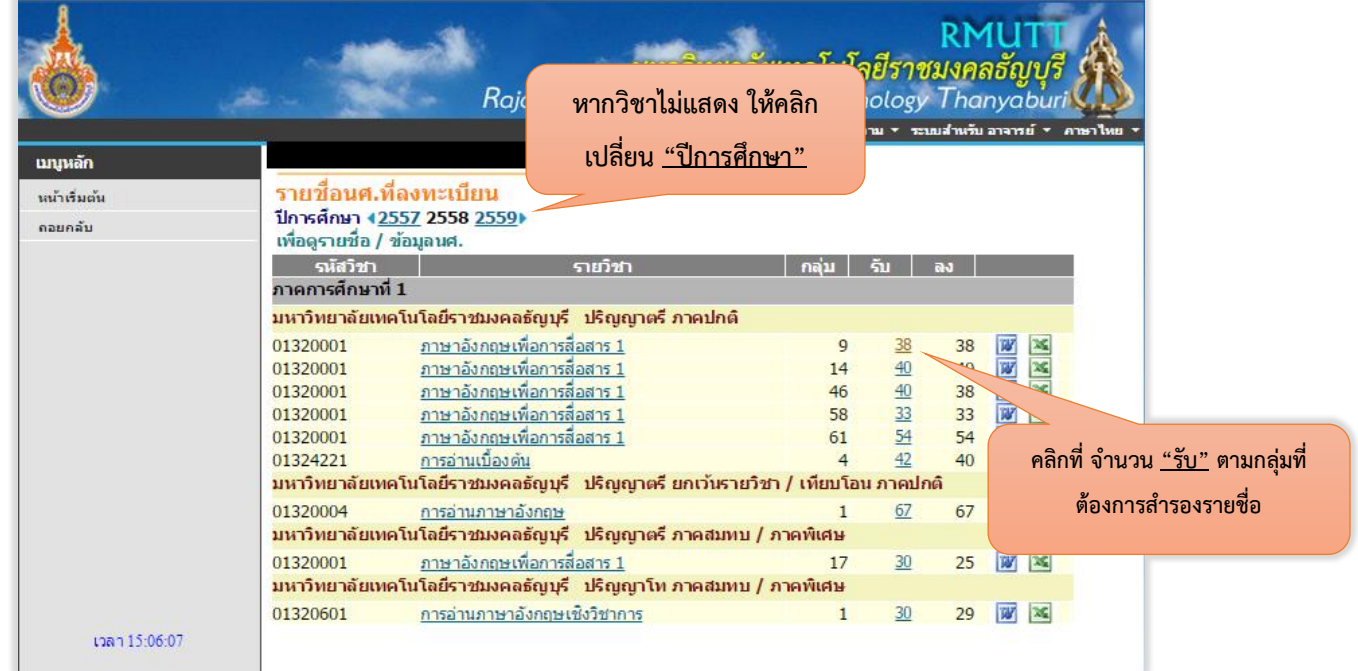

## **ขั้นตอนที่ 3 : การสำรองที่นั่งให้นักศึกษา**

คลิกที่ ช่อง "เพิ่ม" เลือก "นักศึกษา" เพื่อที่จะมีช่องเพื่อใส่รหัสนักศึกษา

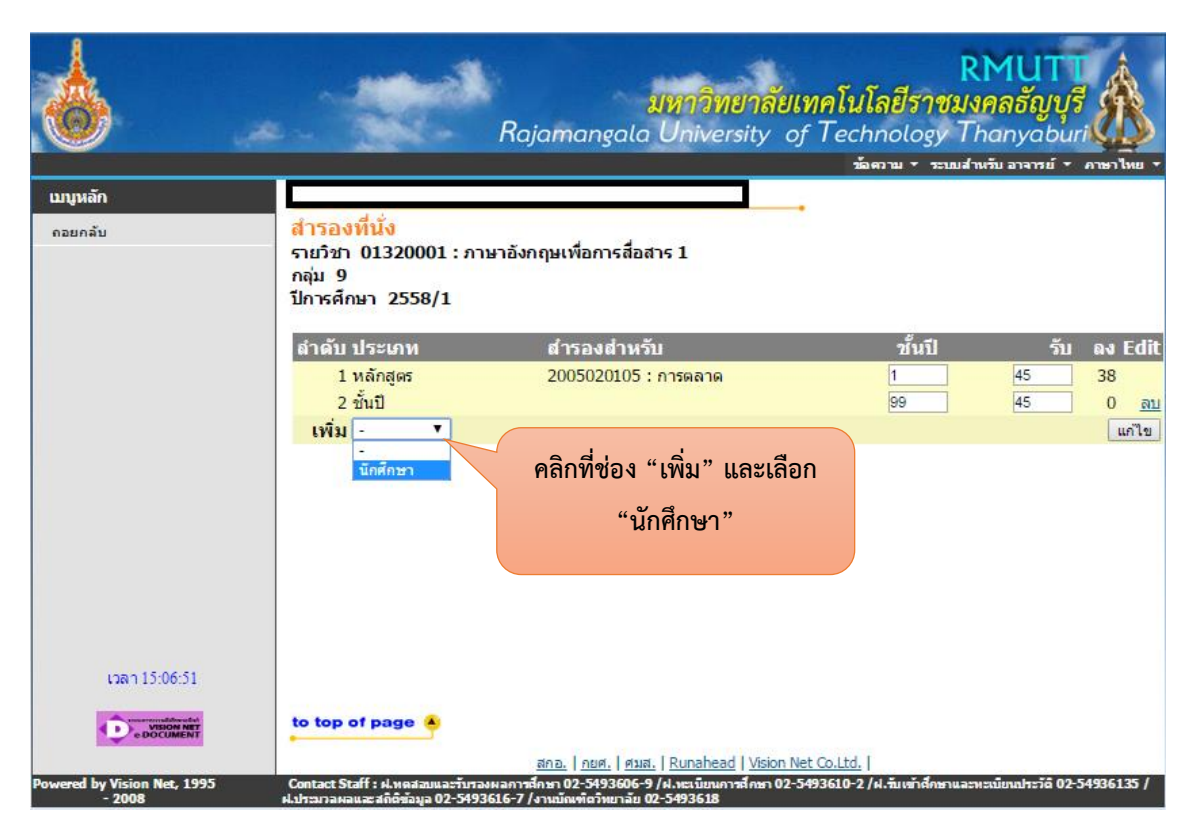

จากนั้นให้ "ใส่รหัสนักศึกษา 13 หลัก" แล้วกดที่ปุ่ม "เพิ่ม" ก็เป็นการสำรองที่นั่งให้นักศึกษาที่ติดต่อขอ ลงเพิ่ม นักศึกษาจะสามารถไปลงทะเบียนผ่านเว็บไซต์ด้วยตนเองได้ หลังจากที่อาจารย์ผู้สอนได้ทำการสำรองให้

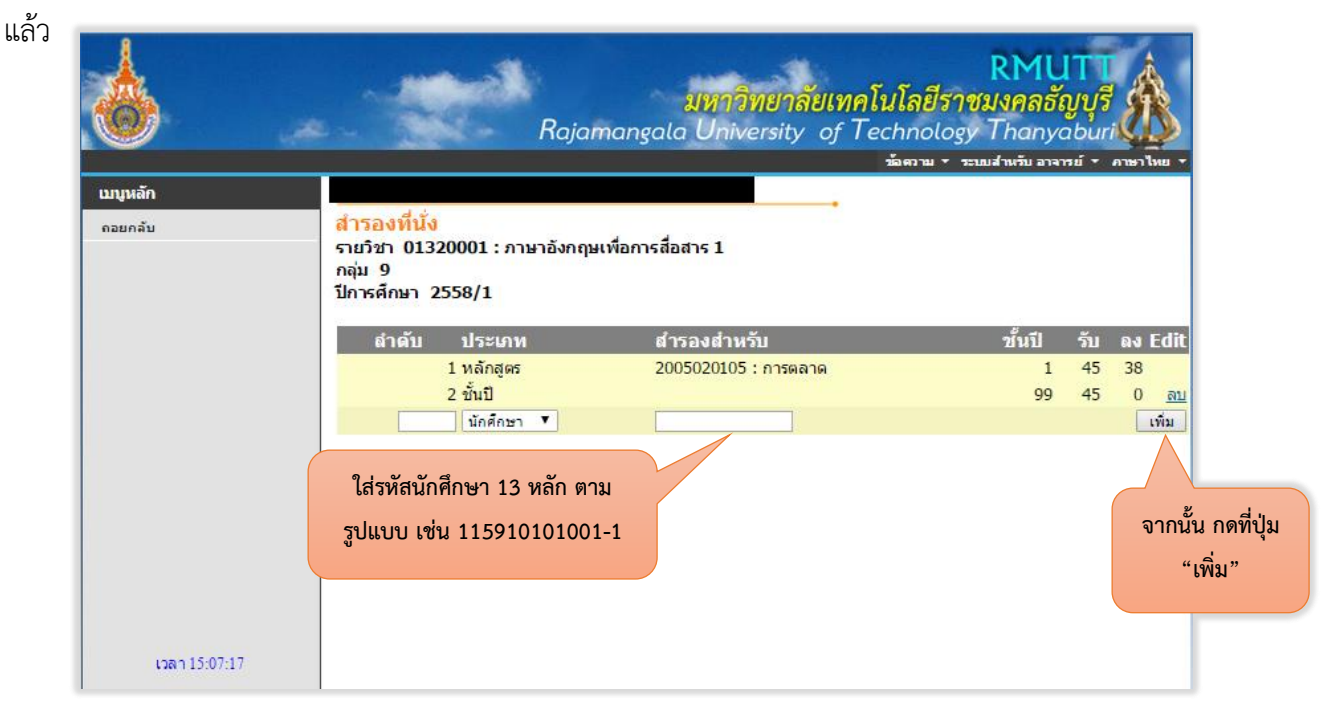